1. Die Datei öffnen mit Doppelklick z.B. mag\_druck (Magistratsbeschlüsse)

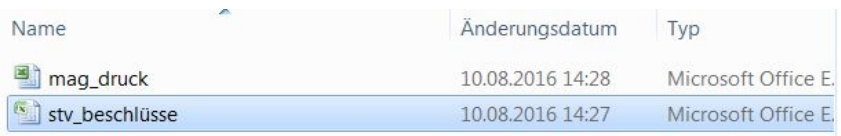

2. Wenn die Datei geöffnet ist, gibt es 2 Möglichkeiten einen oder mehrere Begriffe zu suchen:

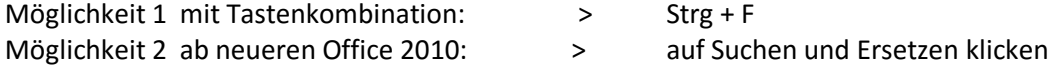

- $>$  Strg + F
	-

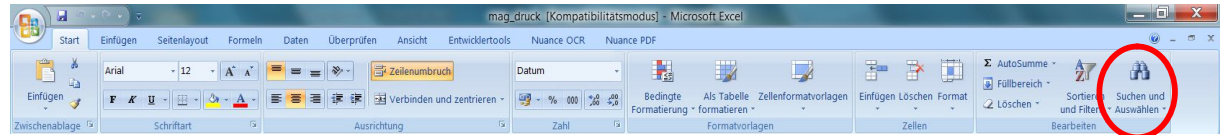

## Dann klappt ein kleineres Fenster auf

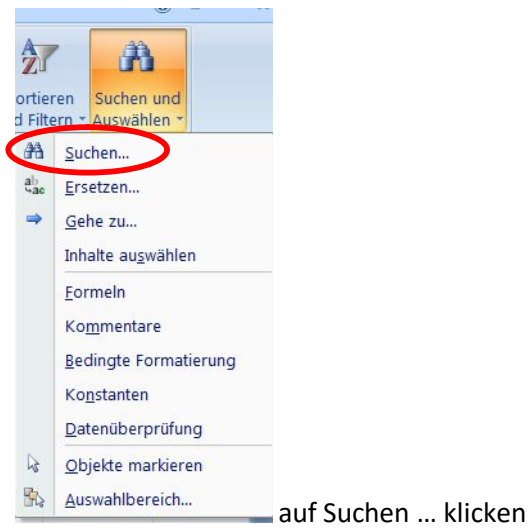

Bei älteren Offices auf Bearbeiten – Suchen …

3. Das ist das Suchfenster … dort kann einen oder mehrere Begriff/e eingegeben werden z.B. Personalangelegenheiten

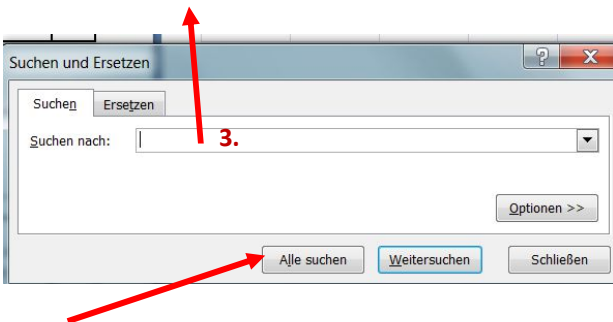

4. Auf "Alle suchen" klicken

5. Folgende Seite öffnet sich dann

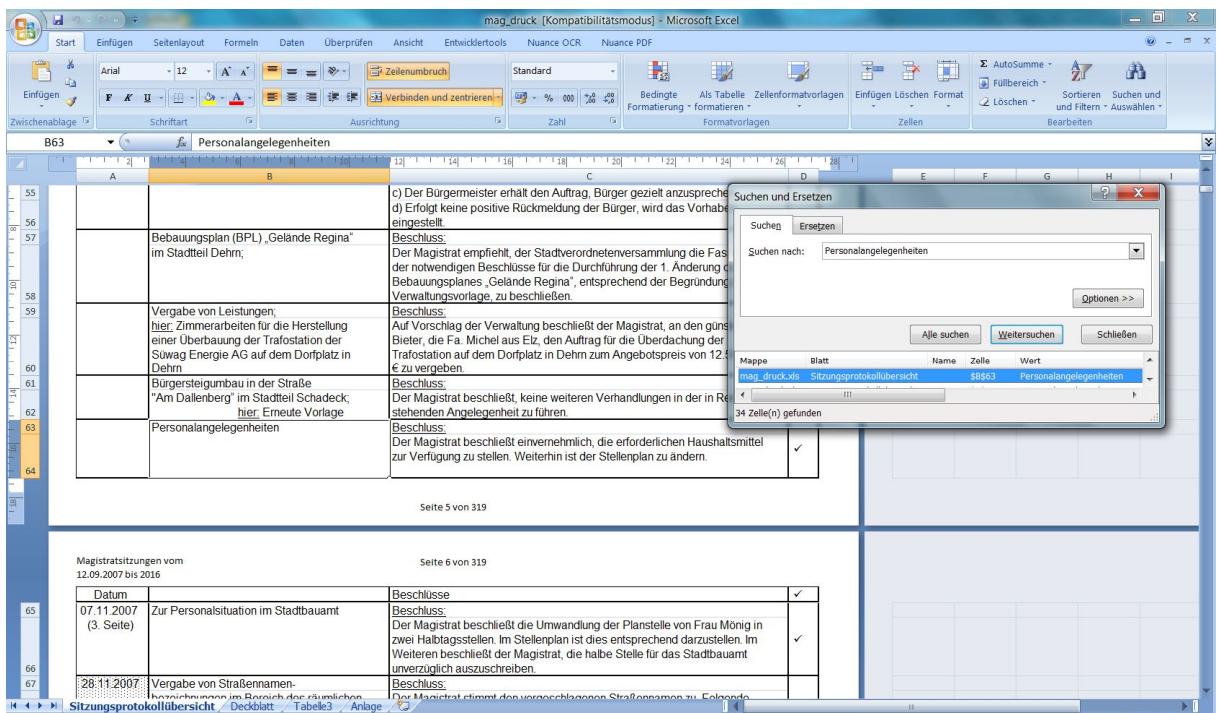

- 6. Es erscheint im Fenster eine Zeile mit dem eingegebenen Suchbegriff.
- 7. Das Fenster kann mit der Maus (am Rand des Fensters "Suchen und Ersetzen" mit dem Pfeil  $\widehat{J}$ ) größer gezogen werden.

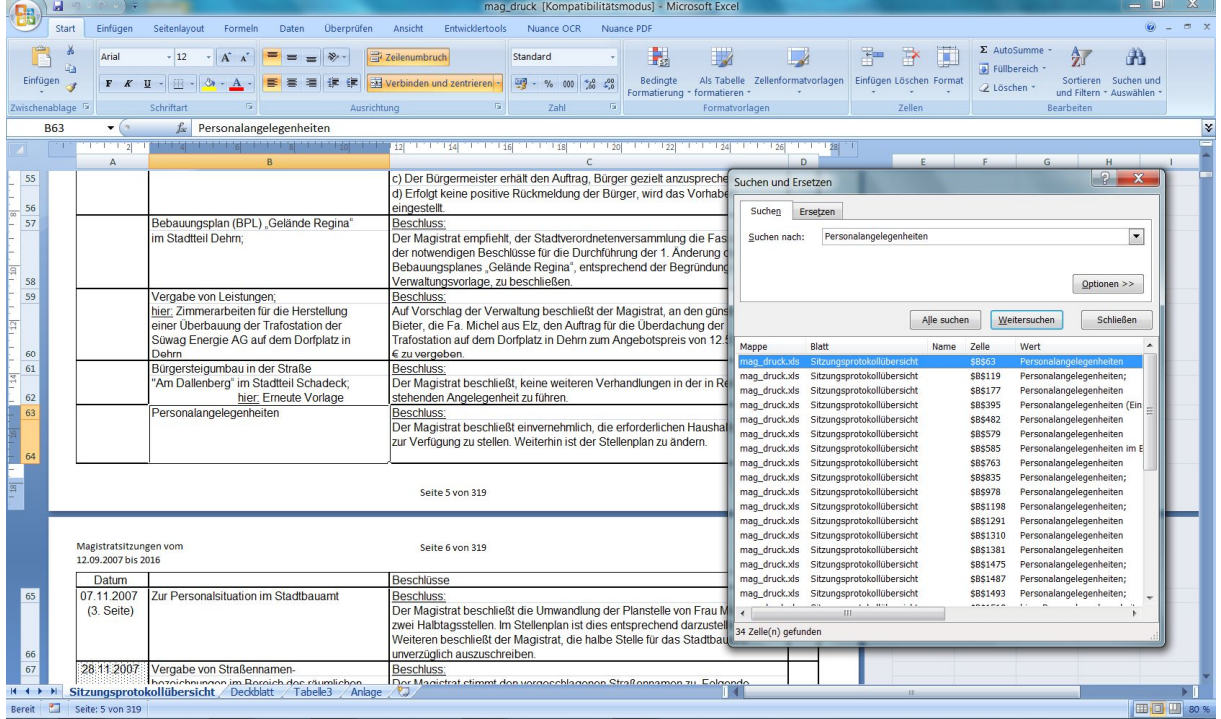

Es erscheinen mehrere Textstellen mit dem eingegebenen Suchbegriff.